# Ordering and Reviewing IDEXX Diagnostic Tests

in IDEXX DVMAX\* Software

This quick reference guide applies to DVMAX version 8.0 or later, with VetConnect\* Services installed.

For IDEXX Reference Laboratories and IDEXX VetLab\* Station **CUICK REFERENCE GUIDE** 

# **Link DVMAX\* Test Codes to IDEXX Test Codes**

- **1.** Go to **Section> General Management**.
- **2.** On the **Utilities** tab, select **Requisitions Setup Wizard**; click **OK**.
- **3.** Select the **Billing Codes** tab.
- **4.** From the **Provider** drop-down list:
	- For IDEXX Reference Laboratories, select **IDEXX**, enter the logon credentials, and click **Update Codes**.
	- For IDEXX VetLab Station, select **VetLab**, and click **Update Codes**.
- **5.** Double-click the DVMAX bill item you want to link to an IDEXX code. The Select Requisition Code window opens.
- **6.** Highlight the IDEXX test code; click **Select**.

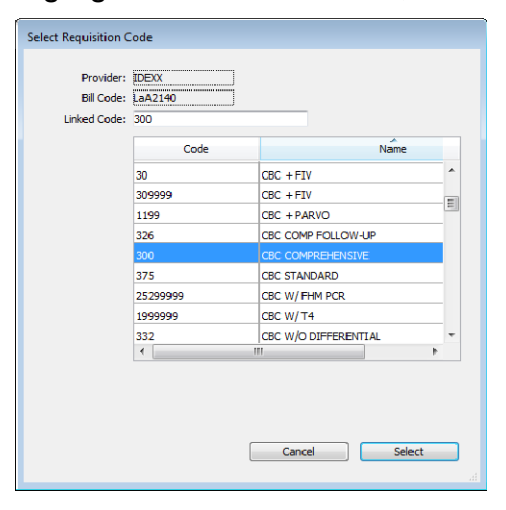

The code is added to the Billing Codes tab.

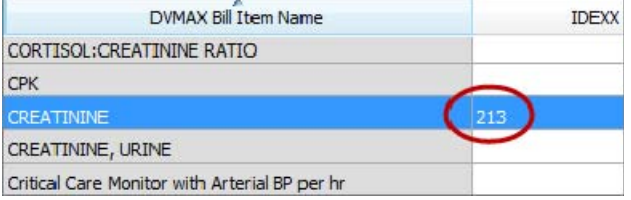

- **7.** Repeat Steps 4–6 to assign other codes.
- **8.** Click **Close**.

### **Order an IDEXX In-house or IDEXX Reference Laboratories Test**

**1.** Open the patient record, select the **History** tab, and select a provider.

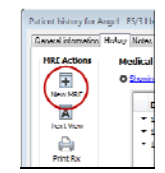

**2.** Click **New MRE**, and enter the DVMAX test code.

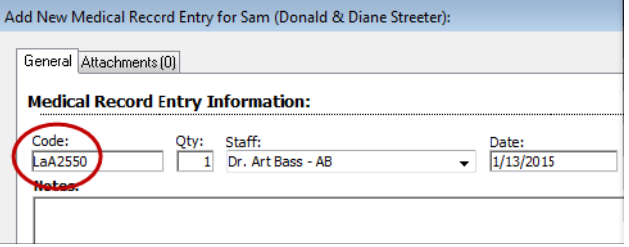

**Tip:** You can enter a test description, and then select from a list of matching tests.

**3.** Click **OK**.

**Tip:** Click **OK & New MRE** to add another test.

Each test request is added to the History window. A Lab Requisitions popup window also opens.

**4.** To select Add-on tests, click the link below the Staff box in the Lab Requisitions window (the link is visible only when add-ons are available).

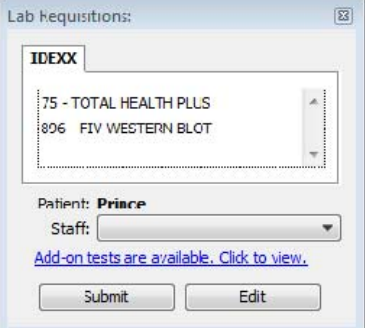

**5.** Click **Submit**.

For reference laboratory tests, the requisition is printed at your DVMAX printer.

For in-house tests, the order is sent to the IDEXX VetLab Station.

# **View Test Results in the Patient Record**

Test results are automatically downloaded to DVMAX software and saved to the patient record.

- **1.** Select **Labs** on the Command Palette.
- **2.** On the Lab Results window, search for test results by type or search for a patient.

A list of results is displayed. If a result could not be matched to a patient, the Destination column says "Patient not specified." You must manually assign the result to a patient.

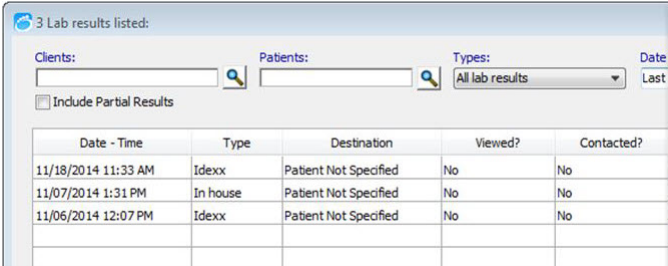

# **To manually assign a result:**

- **1.** Double-click the result row on the Lab Results window.
- **2.** In the IDEXX Log window, click **Assign**, and then select the patient; click **OK**.

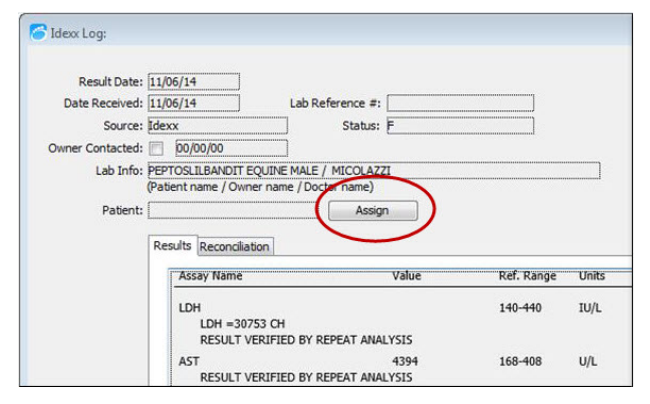

**3.** Click **Transfer** to move the results to the patient's medical record.

### **View Test Results in VetConnect\* PLUS**

DVMAX Software adds your patients' results to VetConnect PLUS over time, as results are received.

**1.** In DVMAX software, open the patient record, select the **History** tab, and select a provider.

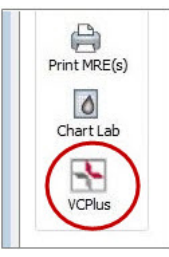

**2.** On the left, click **VCPlus**.

The VetConnect PLUS module displays the most recent results for the patient.

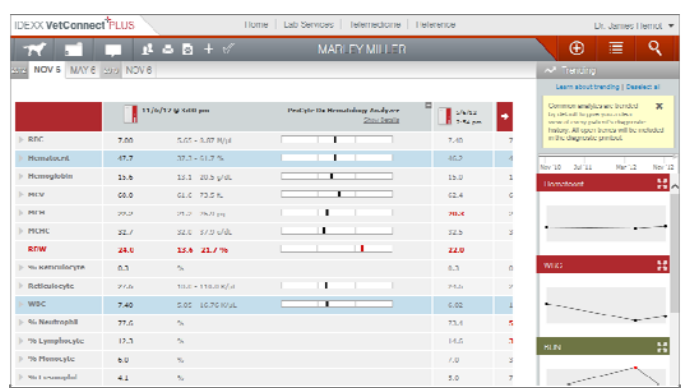

To view previous results, click the date tabs at the top of the window.

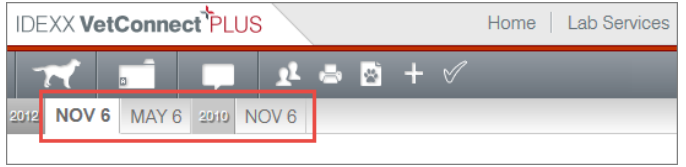

To view results for another patient, click  $\overline{Q}$ , and then search for the patient record.

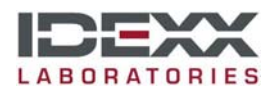